# **Infuit<br>PR**FILE

# ProFile Révision

# **Fonctionnalités de ProFile Révision**

#### **Administrateur :**

1. Quand vous ouvrez ProFile Révision la première fois après avoir ouvert votre compte de compagnie/d'administrateur, vous voyez le **Tableau de l'administrateur**. (Sinon, il suffit de cliquer sur **Tableau de l'administrateur** sur la gauche.) Cliquez sur le bouton **+Inviter** pour commencer à inviter les employés à utiliser ProFile Révision.

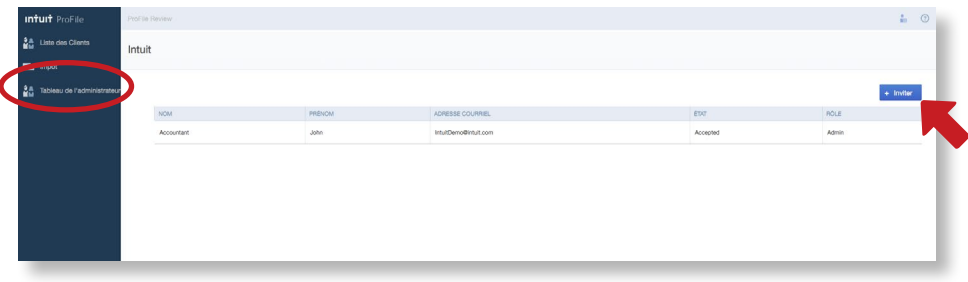

2. Dans la fenêtre **Inviter plusieurs utilisateurs**, entrez le nom et l'adresse courriel des utilisateurs que vous voulez inviter. Une fois terminé, cliquez sur **Inviter.**

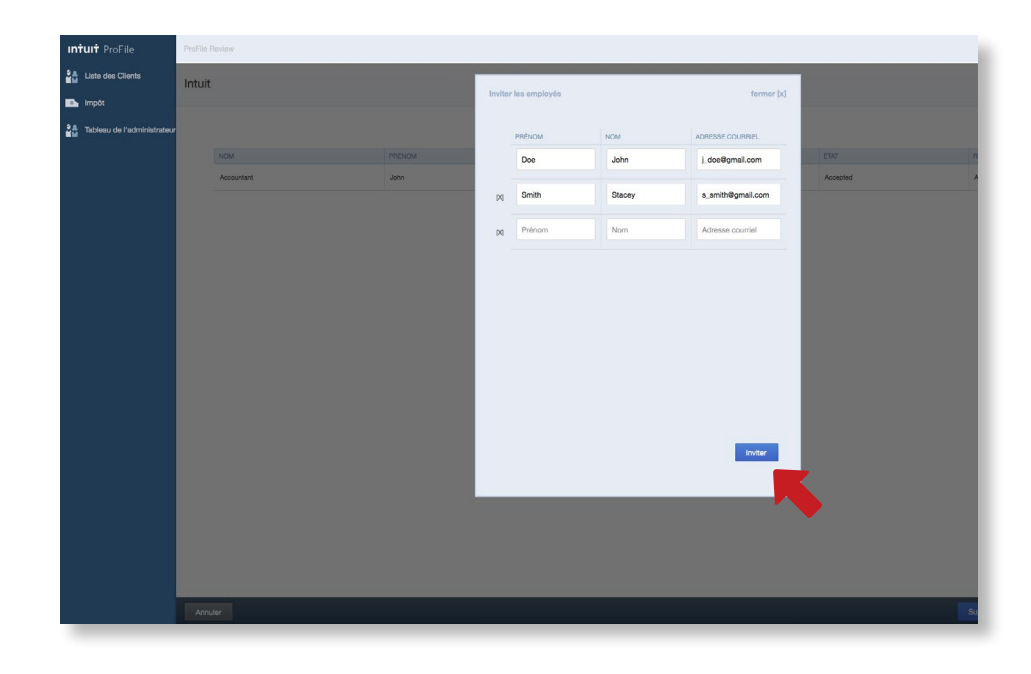

3. ProFile Révision enverra un courriel à chaque invité. Le courriel contient un lien qui permet à l'utilisateur de s'inscrire à votre compte ProFile Révision et de créer des justificatifs d'identité.

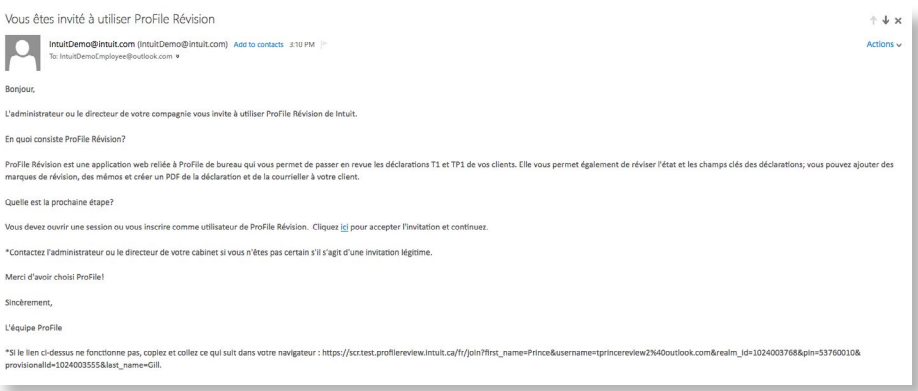

**Remarque :** Les employés que vous invitez peuvent également utiliser ProFile Connect. Les utilisateurs peuvent télécharger ProFile Connect de la boutique d'applis de leur appareil (Android ou iOS).

La **liste de clients** montre un aperçu de toutes les déclarations reliées à l'utilisateur actuel ou à la compagnie. Les barres colorées dans le haut de l'écran indiquent l'état des déclarations (Révision en cours, Attention ou Complété). Cliquez sur une barre pour filtrer la liste en fonction de l'état.

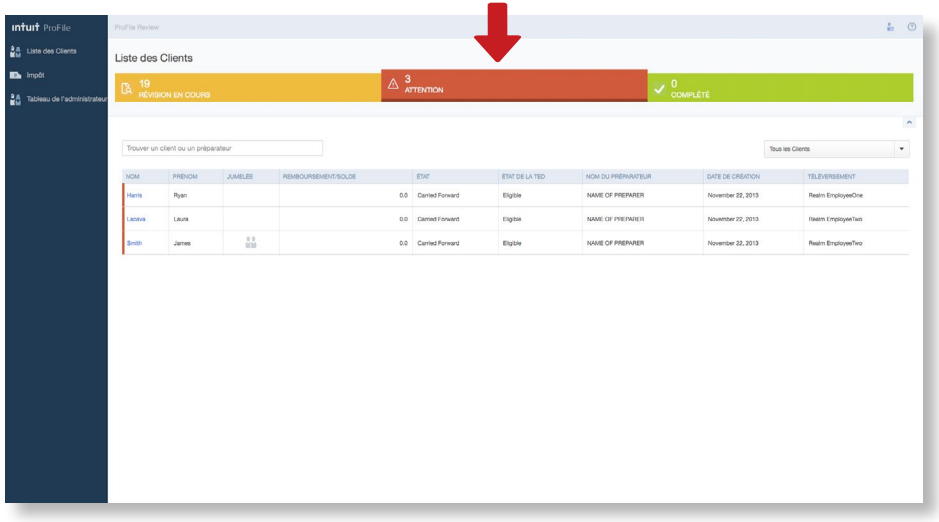

**ProFile Révision**

#### **Client/ Préparateur** Barre de recherche

**Liste de clients**

**Ouvrir**

Pour faire une recherche dans la liste de clients selon le nom du client ou du préparateur, entrez le nom dans la case **Rechercher**.

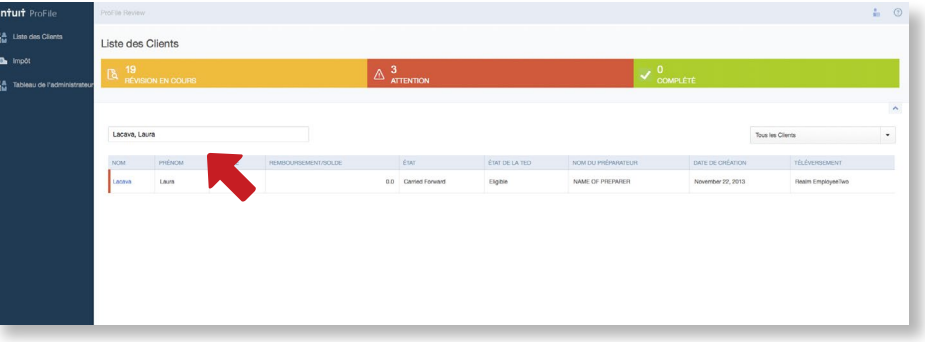

Pour trier et afficher les déclarations préparées par un employé en particulier, sélectionnez le préparateur dans la case de la liste à droite.

**Remarque :** Cette option est disponible seulement pour les utilisateurs **administrateurs.** Les utilisateurs **Employés** peuvent voir uniquement les déclarations qu'ils préparent.

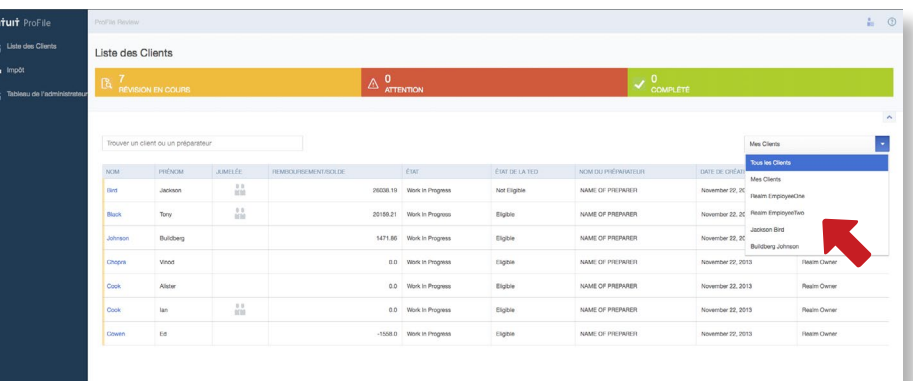

Pour ouvrir une déclaration, cliquez sur le **nom de famille** du client.

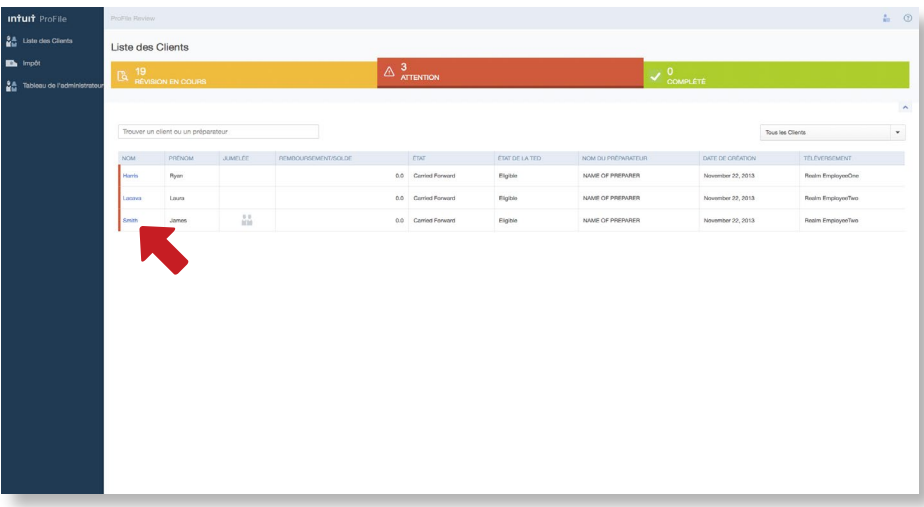

## **Ouvrir** une déclaration

Les clients qui ont des déclarations liées (jumelées) apparaissent avec l'icône du conjoint dans la colonne Jumelée. Pour ouvrir la déclaration du conjoint, cliquez sur **l'icône du conjoint**. (Les déclarations des conjoints n'apparaissent pas comme une entrée séparée dans la liste de clients.)

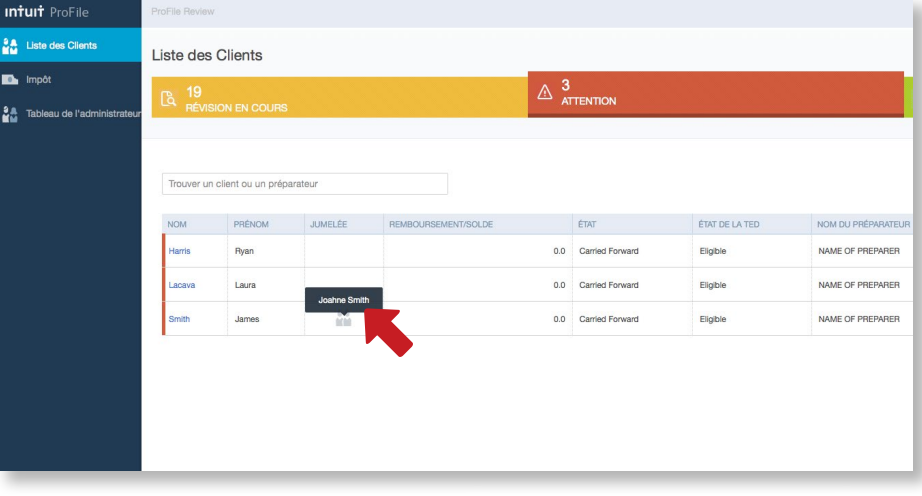

Pendant que vous révisez des déclarations jumelées, vous pouvez passer d'une déclaration à l'autre en cliquant sur l'onglet **Conjoint** dans le haut de l'écran.

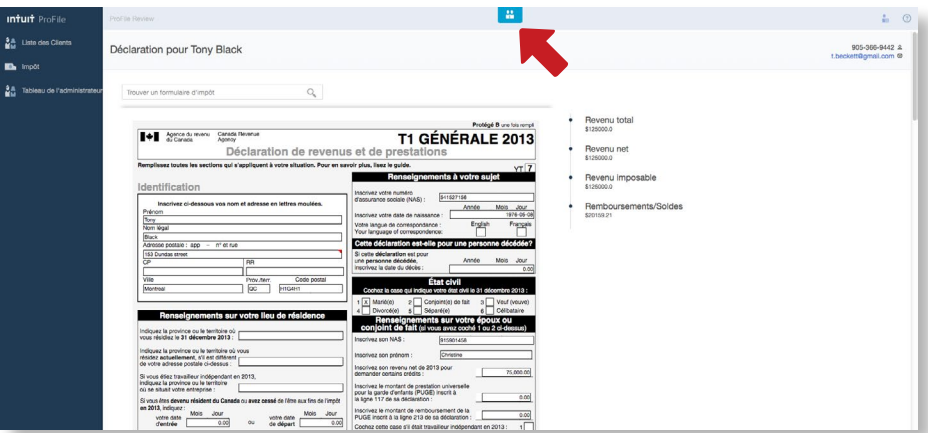

Quand vous ouvrez une déclaration, le sommaire du vérificateur apparaît par défaut. Pour le minimisez, cliquez sur la flèche vers le bas dans le coin droit du sommaire du vérificateur.

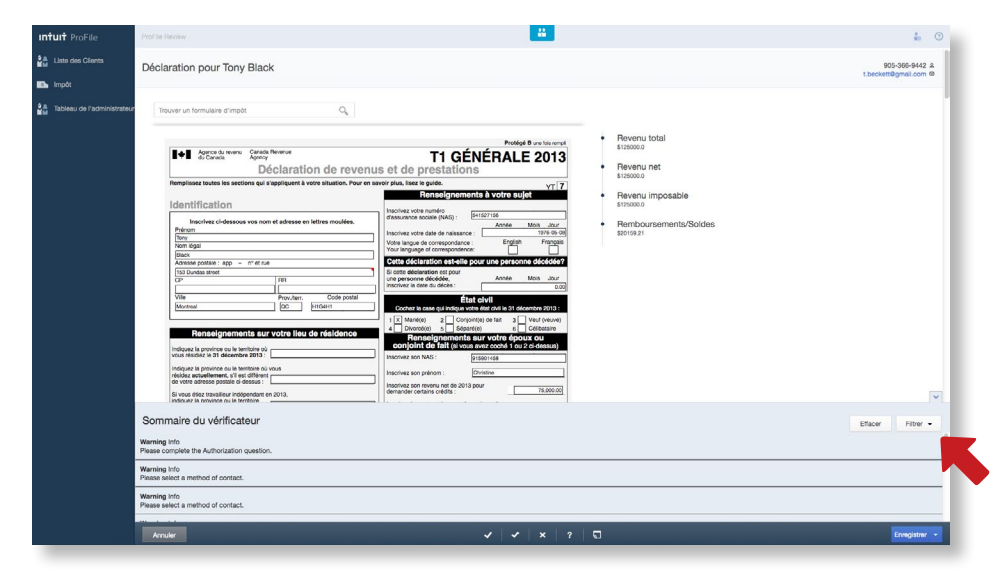

**Consulter les messages de vérification :** 

#### **Vérificateur** Filtre

Pour filtrer les messages de vérification pour voir seulement les messages d'un certain type, cliquez sur le bouton **Filtre**. Cochez les cases des messages que vous voulez voir et cliquez sur **Appliquer**. Cliquez sur **Réinitialiser** pour supprimer tous les filtres pour les messages.

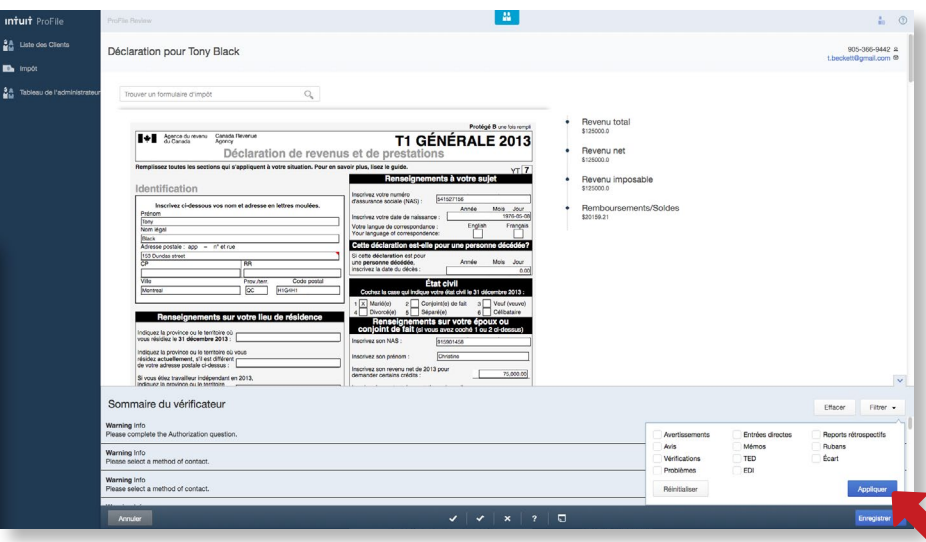

Pour ajouter une **marque de révision**, il suffit de cliquer sur la marque de révision au bas de l'écran et puis de cliquer sur le champ sur le formulaire. Pour modifier une marque de révision, cliquez sur la marque de révision au bas de l'écran du nouveau type que vous voulez lui attribuer, puis cliquez sur le champ.

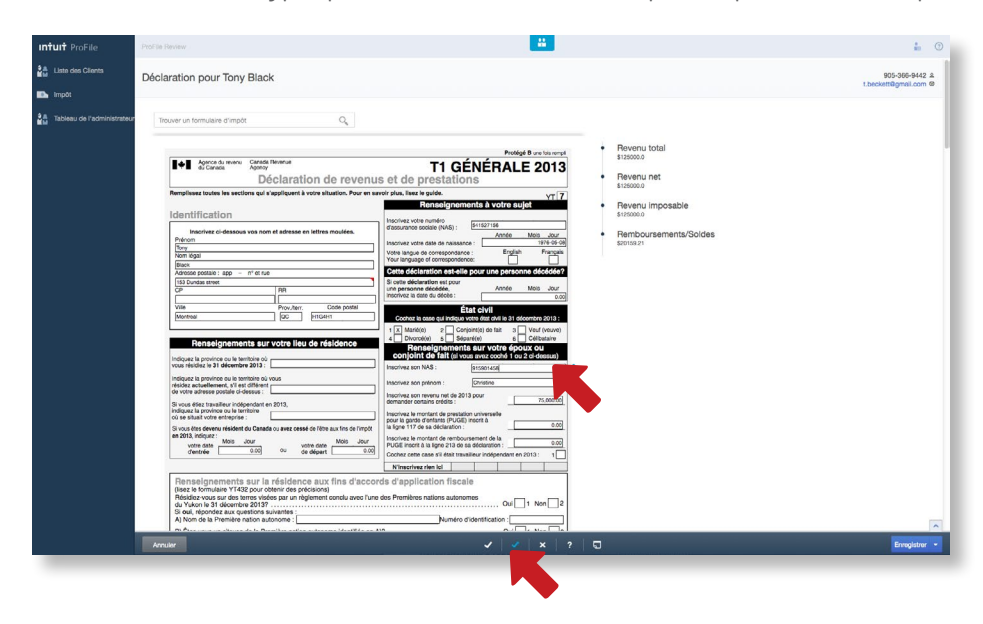

## **Ajouter/ modifier**

## **Afficher/ modifier**

Un triangle rouge dans le coin d'un champ signifie qu'un **mémo** est rattaché à ce champ. Les mémos sont des notes que vous ou d'autres préparateurs peuvent ajouter aux champs d'une déclaration.

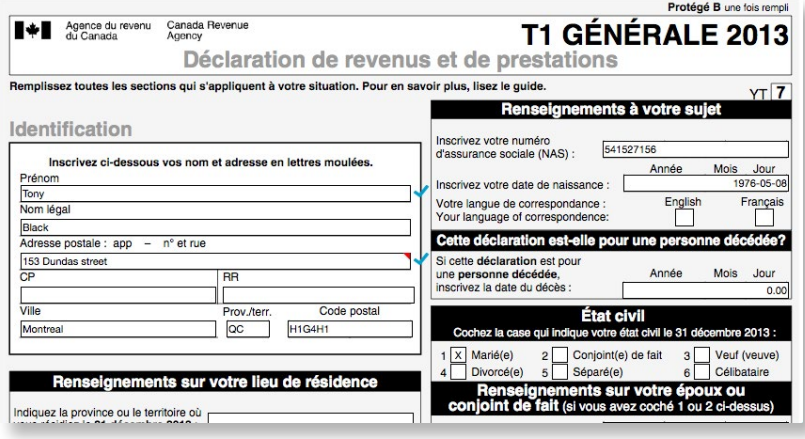

Pour afficher un mémo, passez votre curseur sur un champ qui comporte un mémo. (Présentement, cela fonctionne seulement quand vous affichez la déclaration à partir d'un appareil de bureau.)

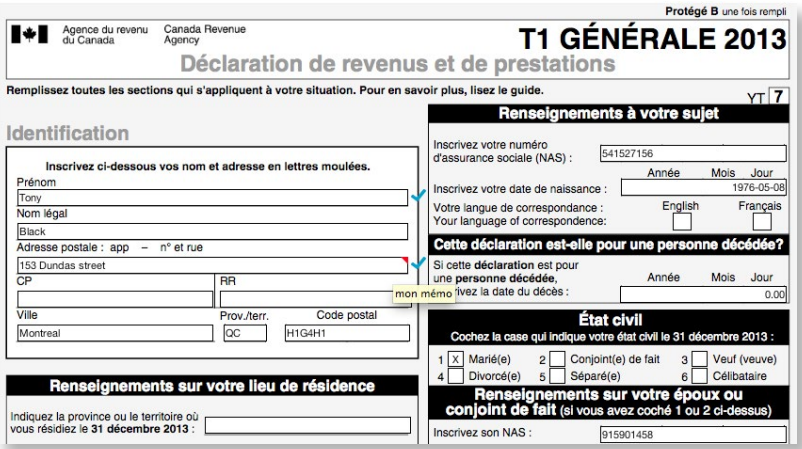

Pour modifier un mémo, cliquez ou touchez l'icône **Mémo** au bas de la page. Puis cliquez sur le champ lié au mémo que vous voulez ajouter ou modifier, et entrez le texte du mémo. Quand vous avez terminé, cliquez sur **Enregistrer** pour conserver les changements apportés au mémo ou sur **Annuler** pour les effacer.

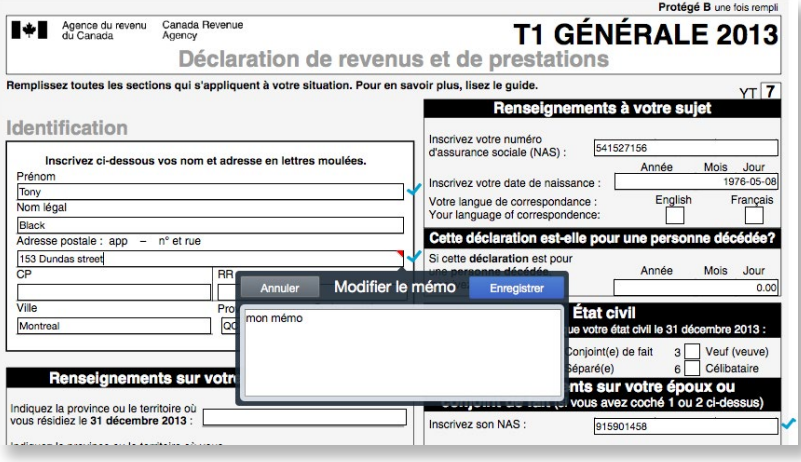

### **Arbre des informations pour champs clés :**

**L'arbre des informations pour champs clés** à droite de la déclaration indique un sommaire et les montants des champs clés, et vous permet d'aller rapidement aux lignes de la déclaration.

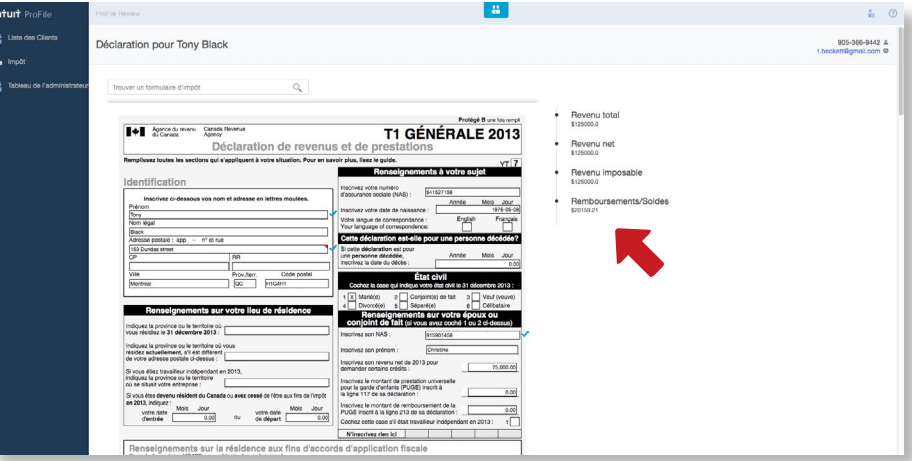

Pour développer l'arbre, cliquez sur une ligne. Double-cliquez sur une ligne pour accéder à cette section de la déclaration.

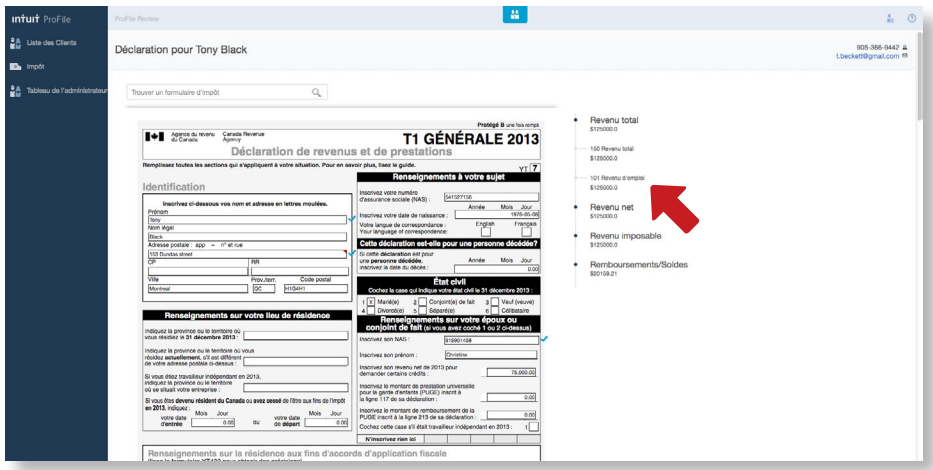

Quand vous affichez une déclaration, les coordonnées du client apparaissent dans le coin supérieur droit de l'écran.

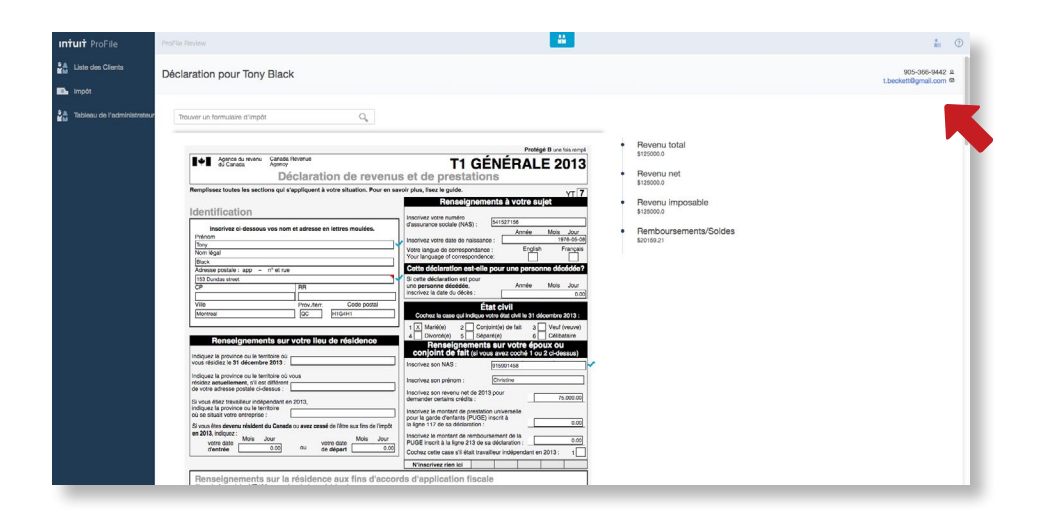

### **Coordonnées des clients**

### **Fermer la session**

Pour fermer la session, cliquez sur l'icône de la **personne** dans le coin supérieur droit et sélectionnez **Fermer la session**.

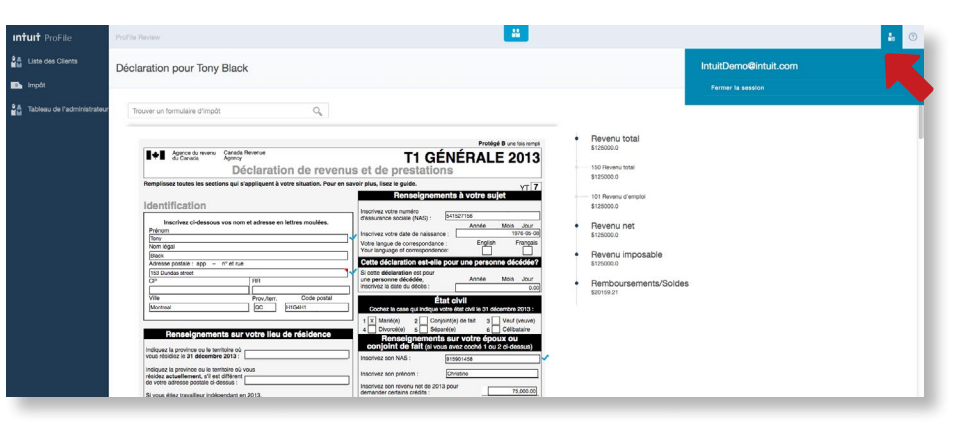

#### **Aide**

Pour ouvrir l'aide intégrée à ProFile Révision, cliquez sur l'icône **Aide (?)** dans le coin supérieur droit.

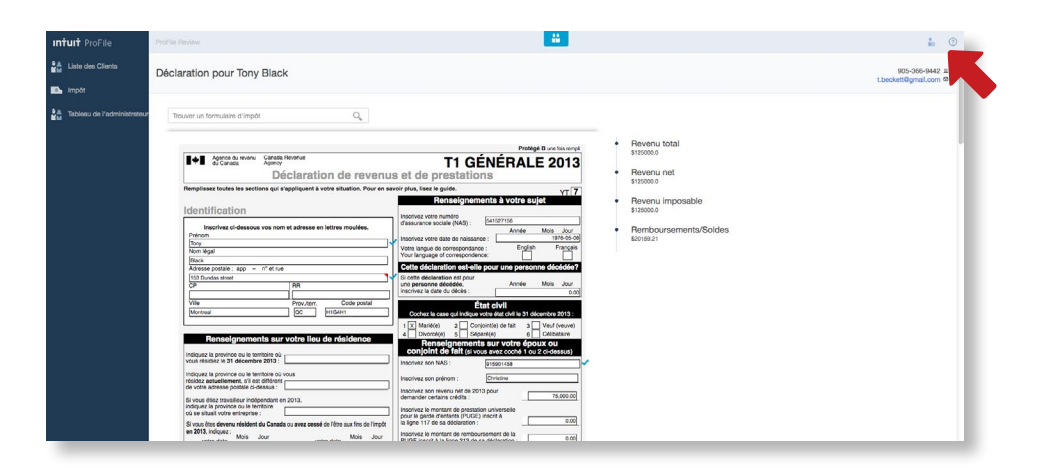